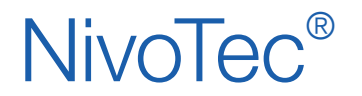

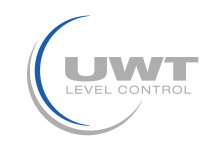

# **Sommaire**

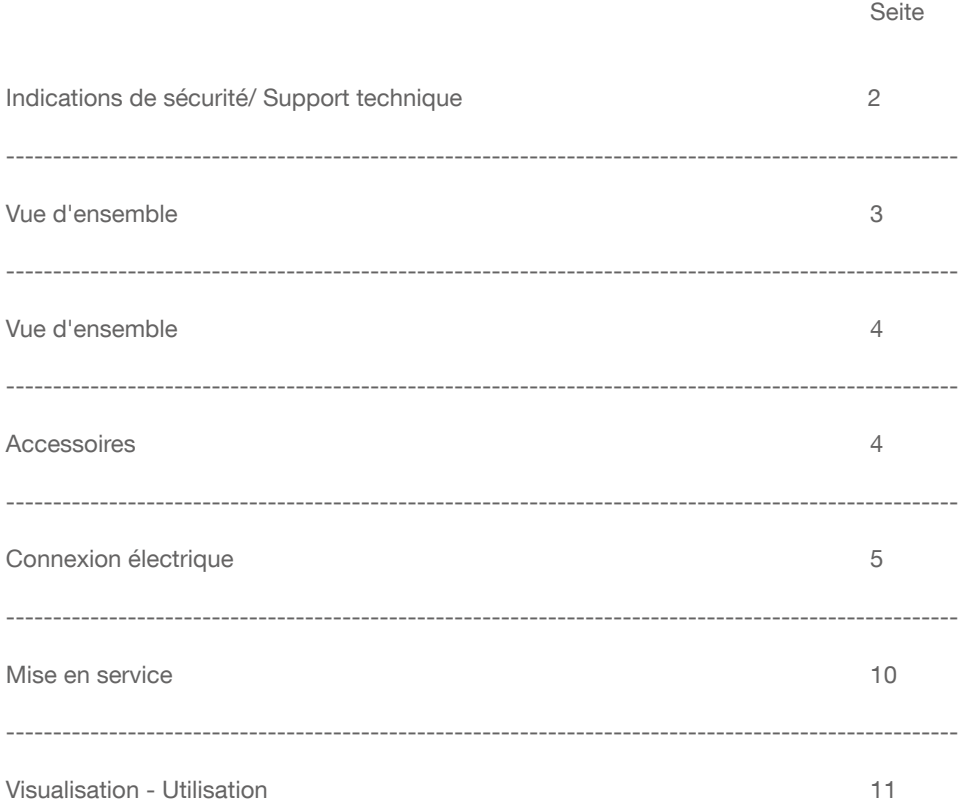

Sous réserves de changements. Nous déclinons toute responsabilité pour les erreurs d'impression.

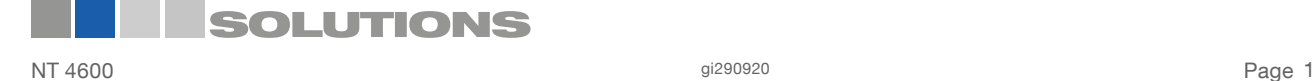

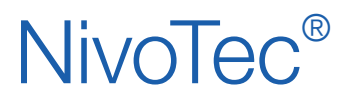

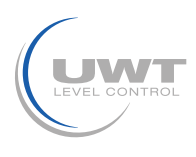

# Indications de sécurité / Support technique

# Indications

- L'installation, la maintenance et la mise en service ne doivent être effectuées que par du personnel qualifié.
- Le produit ne doit être utilisé que comme le prévoit le mode d'emploi.

# Veuillez respecter impérativement les avertissements et instructions suivants:

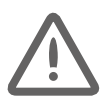

# AVERTISSEMENT

Symbole d'avertissement sur le produit: Le non-respect des précautions nécessaires peut entraîner la mort, des blessures graves et/ou entraîner des dégâts matériels.

# AVERTISSEMENT

Le non-respect des précautions nécessaires peut entraîner la mort, des blessures graves et/ou des dégâts matériels.

Ce symbole est utilisé lorsqu'il n'y a pas de symbole d'avertissement correspondant sur l'appareil.

Attention respect des précautions nécessaires peut entraîner des dommages matériels.

# Symboles de sécurité

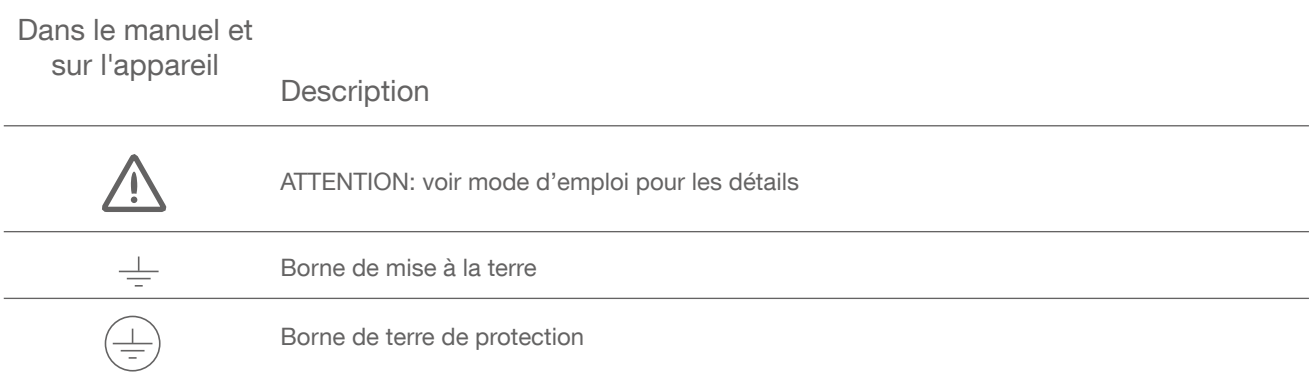

# Support technique

Veuillez contacter le distributeur local (Adresse à www.uwt.de). Autrement veuillez contacter:

D-87488 Betzigau info@uwt.de

UWT GmbH Tel.: 0049 (0)831 57123-0 Westendstr. 5 Fax: 0049 (0)831 76879 www.uwt.de

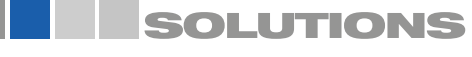

# NivoTec<sup>®</sup>

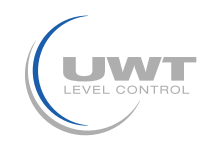

# Vue d'ensemble

# Surveillance de niveau et système de contrôle avec panneau tactile

- système standardisé jusqu'à 15 silos/containers
- visualisation et utilisation sur panneau tactile 7" (en couleur, 800 x 480 Pixel)
- langue de logiciel allemand ou anglais
- accès protégé par mot de passe
- valeur en pourcentage, hauteur, volume ou poids
- affichage des tendances, enregistrement des données
- évaluation des analogen Signals 4-20 mA beliebiger Sensorik sowie Modbus RTU der UWT-Systeme
- mélange possible de différents signaux d'entrée dans un système
- intégration de détecteurs de plein
- contrôle du remplissage par message d'alarme (klaxon) en cas de silo plein

# Unité de base NT 4600

Le coeur du NT 4600 est un panneau tactile sur lequel travaille un logiciel de visualisation. Toutes les fonctions de surveillance de niveau et d'affichage peuvent être utilisées sur l'écran tactile. L'accès est protégé par mot de passe. Les systèmes de sonde électromécaniques sont démarrés par la visualisation.

# Convertisseur Modbus

- pour le raccordement de capteurs 4-20mA / 2 fils et de détecteurs de plein
- Jjusqu'à 4 capteurs avec 4 détecteurs de plein peuvent être connectés par convertisseur
- montage directement sur le système de silo fourni

# Intégration de détecteur de plein avec alarme "silo plein"

- klaxon avec bouton d'acquittement, (livré démonté, pour le montage en extérieur
- une unité pour tous les silos connectés
- l'alarme se produit quand n'importe quel silo signale "silo plein"
- acquittement du message d'alarme " silo plein "
- montage directement sur le système de silo fourni

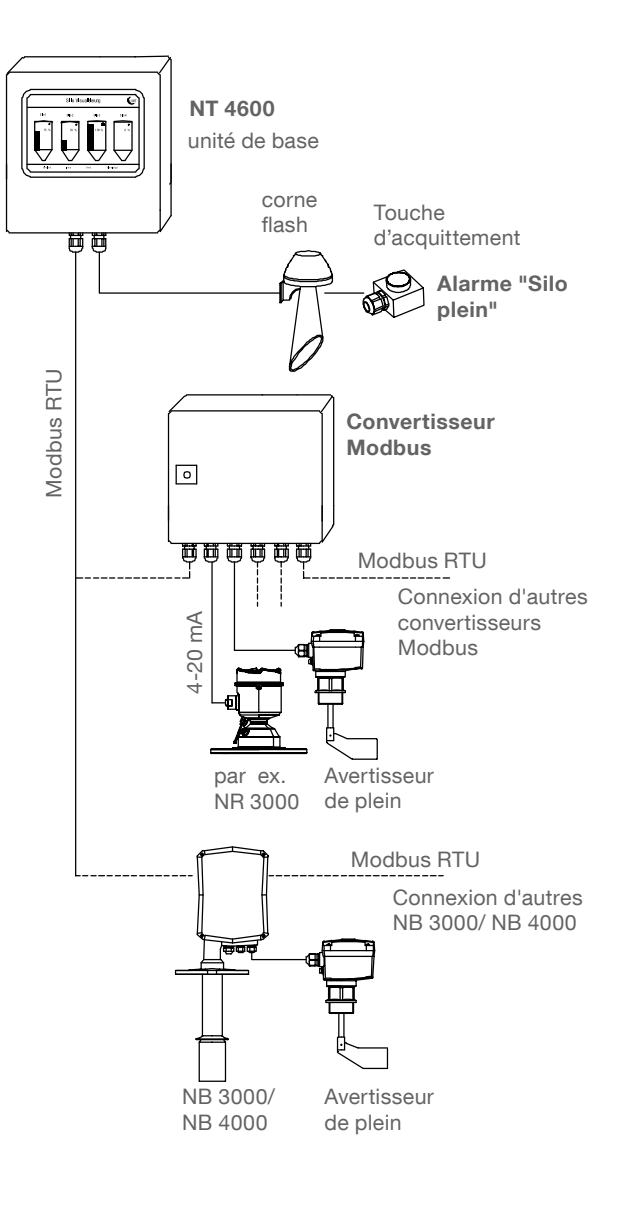

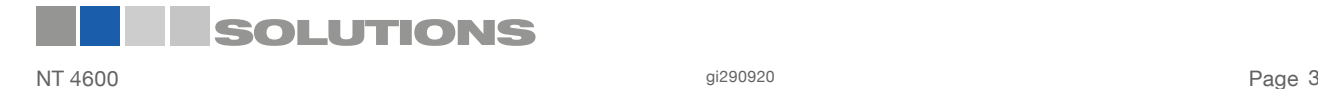

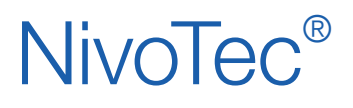

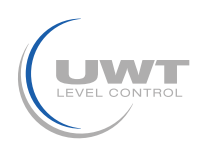

# Données techniques / Accessoire

# Données techniques

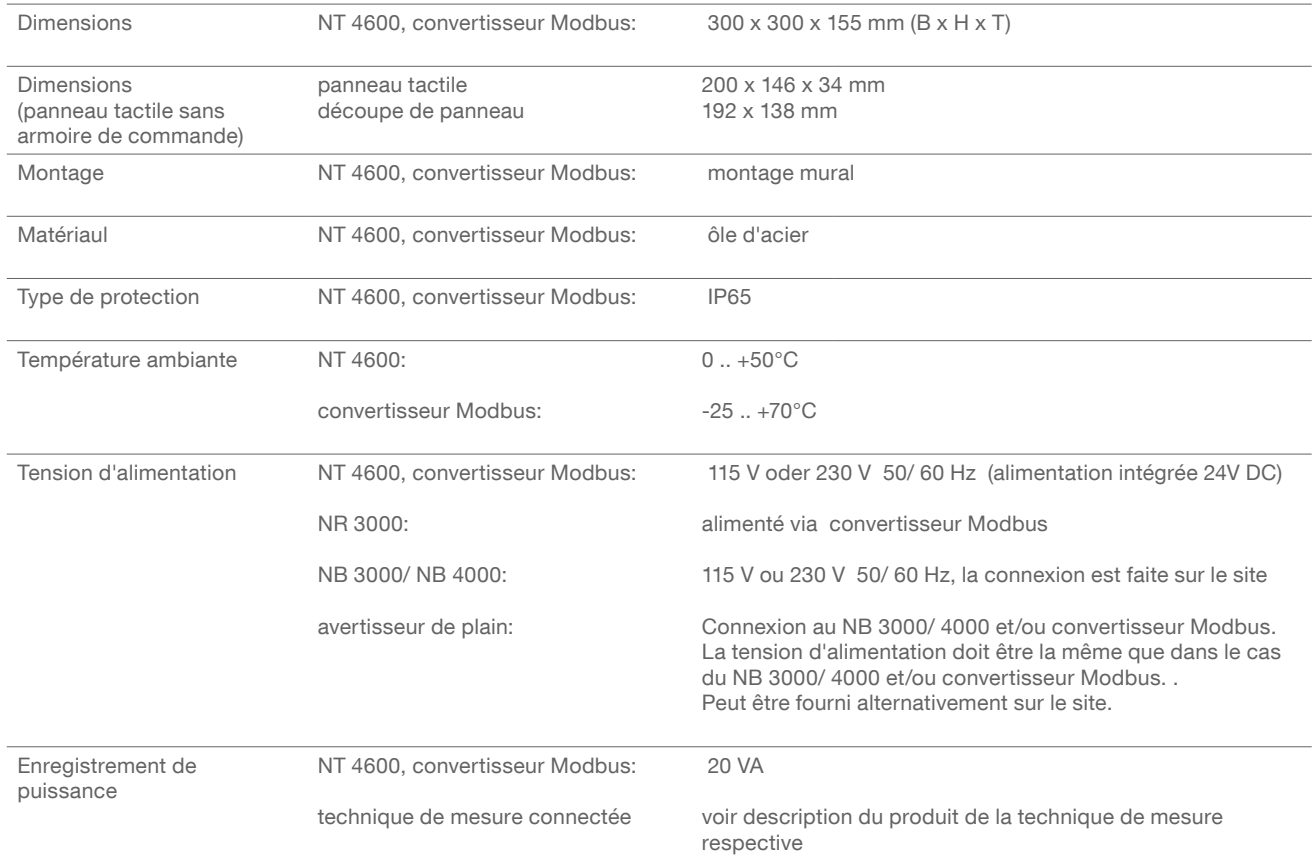

Sortie de signal avertisseur un contact sans potentiel est requis de plein

# Boîte à bornes intermédiaire

our le serrage intermédiaire des câbles au système de silo (assemblage, par ex. dans le cadre du silo). Convient pour les câbles de niveau (Modbus ou 4-20mA), niveau, klaxon, bouton d'acquittement

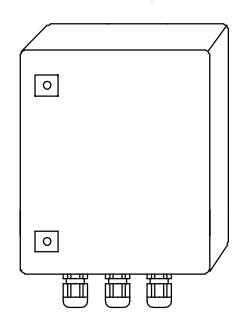

## Données techniques

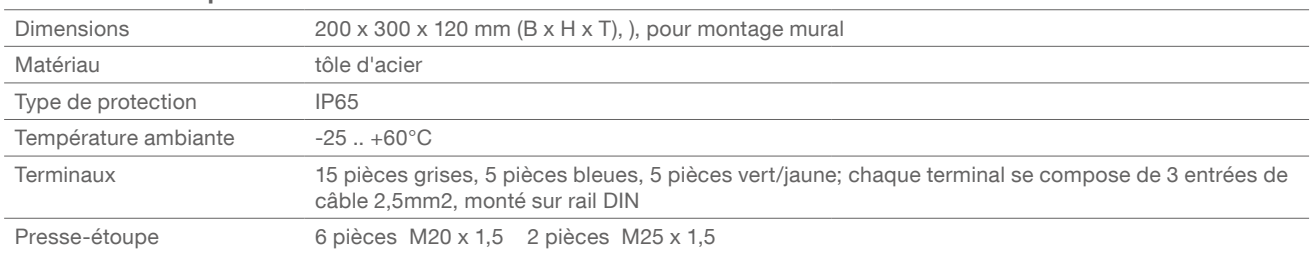

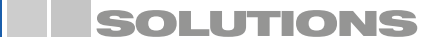

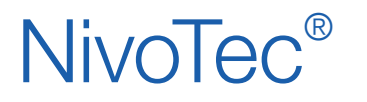

Systèmes de surveillance de niveau NT 4600 Information des appareils / Mode d'emploi

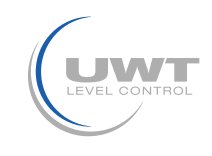

# Connexion électrique

# Indications de sécurité

![](_page_4_Picture_255.jpeg)

# Réseau Modbus

NT 4600

### Câblage de base d'un réseau Modbus

Maître Modbus

![](_page_4_Figure_9.jpeg)

convertisseur Modbus ou NB 3000/ NB 4000

Esclaves Modbus

![](_page_4_Figure_11.jpeg)

convertisseur Modbus ou NB 3000/ NB 4000

**DO D1** 

 $\rightarrow$ 

 $DOD1 \frac{5}{5}$ 

000000

 $\supset$ 

convertisseur Modbus ou NB 3000/ NB 4000

![](_page_4_Figure_14.jpeg)

 $\Box$ 

Résistance de terminaison 120 Ohm à la fin du brin. Ceci est disponible dans tous les convertisseurs Modbus et NB 3000/4000 et peut être activé.

Autres désignations usuelles:  $D0 = Rx - /Tx - = A$  $D1 = Rx+/Tx+ = B$ 

Les bornes D0 ainsi que D1 sont connectées en interne entre elles.

모<br>이주

Remarque:

Si nécessaire, le réseau Modbus peut être divisé en deux brins. Les deux chaînes sont ensuite connectées en parallèle au maître Modbus. À la fin de chaque brin, une résistance de terminaison doit être activée.

![](_page_4_Picture_20.jpeg)

# NivoTec<sup>®</sup>

![](_page_5_Picture_2.jpeg)

# Connexion électrique

# Recommandation pour réseau Modbus

### Câble blindé

Utilisation juqu'à 50 m Fabricant: Lapp, Type UNITRONIC LiYCY 2x0.34, N° d'art: 0034502

### Câble symmétrique

Utilisation juqu'à 1000m Fabricant: Lapp, Type UNITRONIC BUS CAN 1x2x0,34, N° d'art: 2170263

### Tuyau de protection UV avec raccord de tuyau M20x1,5

Protection UV pour le câble Modbus

Fabricant: Flexa, Type Rohrflex PA6, N° d'art: 0233.202.012 et type RQG1-M, N° d'art: 5020.055.018

## ATuyau de protection ATEX avec raccord de tuyau M20x1,5

Pour la pose du câble Modbus en zone ATEX Zone 21 Fabricant: PMA, Type ESX, N° d'art: ESXT-12B.50 et type END, N° d'art: BEND-M202GT

![](_page_5_Figure_14.jpeg)

![](_page_5_Figure_15.jpeg)

### Panneau tactile de connexion

Cela ne concerne que la commande de l'article 1 A "Panneau tactile sans armoire de commande "

![](_page_5_Figure_18.jpeg)

![](_page_6_Picture_0.jpeg)

![](_page_6_Picture_2.jpeg)

# Connexion électrique

# NB 3000/ NB 4000

![](_page_6_Figure_5.jpeg)

 $0,14...2,5mm<sup>2</sup>$ (AWG 26 .. 14)

Fusible: max. 10 A

![](_page_6_Picture_8.jpeg)

![](_page_7_Picture_0.jpeg)

![](_page_7_Picture_2.jpeg)

# Connexion électrique

# Réglage: Pré-tension et résistance de terminaison

Lors de l'utilisation des appareils NB3000 / NB4000 dans un réseau Modbus,la résistance de polarisation et de terminaison de chaque appareil peut être réglée selon les besoins..

### NB 3000

![](_page_7_Picture_7.jpeg)

## Version avec commutateurs DIP

![](_page_7_Picture_198.jpeg)

# Version mit DIP Schaltern

![](_page_7_Picture_199.jpeg)

\*valeurs préréglées

Position du commutateur DIP:

![](_page_7_Figure_14.jpeg)

NB 4000

![](_page_7_Figure_16.jpeg)

![](_page_7_Picture_17.jpeg)

![](_page_8_Picture_0.jpeg)

Systèmes de surveillance de niveau NT 4600 Information des appareils / Mode d'emploi

![](_page_8_Picture_2.jpeg)

# Connexion électrique

Convertisseur Modbus

![](_page_8_Figure_5.jpeg)

Fusible: max. 10 A

![](_page_8_Picture_191.jpeg)

Les connexions illustrées dans le convertisseur Modbus sont précâblées par le fabricant

![](_page_8_Picture_9.jpeg)

![](_page_9_Picture_0.jpeg)

![](_page_9_Picture_2.jpeg)

# Mise en service

### 1. Créer un tableau de synthèse

La mise en service est facilitée si une vue d'ensemble de la technique de mesure connectée est réalisée à l'avance. Le tableau montre un exemple de projet avec 10 silos et assemblage mixte des radars NivoBob® NB 3000 et NR 3000 ainsi que l'intégration des avertisseurs de plein:

![](_page_9_Picture_272.jpeg)

\* voir page 9 ainsi que 17-18 à "entrée signal"

### 2. Vérifier le câblage

Assurez-vous que le réseau Modbus est correctement câblé, que la terminaison Modbus et la polarisation sont réglées. (voir "Connexion électrique" à partir de la page 5)

### 3. Définir les paramètres de base de la visualisation

- Paramètres de base utilisateur (voir page 13). Si d'autres paramètres sont requis, les droits d'utilisateur Niveau 2 doivent être sélectionnés.
- Paramètres de base système (voir page 14).

### 4. Effectuer le réglage des données de silo et des cpateurs connectés

Les paramètres suivants adressent les capteurs connectés via la visualisation et fournissent un résultat de mesure correct. Le tableau récapitulatif ci-dessus va vous aider:

- Paramètres du silo (voir page 16).
- Paramètres du capteur (voir page 17-18). Remarque: Tous les appareils sont préréglés à 19200 bauds. Ainsi, aucun ajustement supplémentaire n'est nécessaire.

![](_page_9_Picture_17.jpeg)

![](_page_10_Picture_0.jpeg)

![](_page_10_Picture_2.jpeg)

# Visualisation - Utilisation

# Page d'aperçu (aperçu du silo)

## Affichage du niveau, du détecteur de plein, des informations sur le silo et des erreurs Niveau d'utilisateur 0 ou supérieur

Le nombre de silos sélectionné est affiché (comme défini à la page 14). Si plus de 3 silos sont définis, une flèche apparaît pour passer à la page suivante ou précédente.

La valeur du niveau est affichée dans l'unité comme indiqué dans "Niveau de l'appareil" (voir page 16). Les points colorés affichent les messages complets tels que définis dans "Détection complète" (voir pages 17-18).

![](_page_10_Figure_8.jpeg)

### Vue unique du silo (appuyer sur un silo)

La vue unique pour le silo correspondant est ouverte (voir page 12).

#### Paramètres de base

voir pages 13 à 15

## DEMARRAGE (tous les NB)

Niveau d'utilisateur 1 ou 2. La mesure est lancée pour tous les NivoBob®s connectés. Si plus de 3 silos sont définis, les mesures qui ne figurent pas sur la page affichée seront également démarrées.

Tant que la mesure est en cours, une flèche verte apparaît dans le silo correspondant.

La ligne du haut montre la date et l'heure de la dernière mesure.

Le démarrage de la mesure n'est pas possible pour l'une des raisons suivantes: À "Paramètres capteur" , si la sélection n'est pas réglée sur "capteur NivoBob®" (voir page 17). La requête Modbus est réglée sur "inactive" (voir page 17): Affichage "Blocked Start": L'activation du démarrage NivoBob® est réglée sur "non" (voir page 17). Affichage "Blocked 24-26": Le pont entre les bornes 24-26 au NivoBob® est ouvert. Voir mode d'emploi NivoBob®.

#### Acquitter le klaxon

Acquittement de l'avertisseur de plein (klaxon). Le bouton n'apparait que si le klaxon signale actuellement une alarme.

#### Autres affichages possibles:

"Hors ligne": La requête Modbus est définie sur "inactif", le silo correspondant n'a pas de valeurs solides (voir page 17). "Modbus": Le réseau Modbus ne fonctionne pas correctement. Voir les points dans le guide de mise en service (page 10). D'autres messages de diagnostic peuvent être affichés. Ceux-ci sont complétés avec des commentaires pour causes et mesures possibles.

![](_page_10_Picture_22.jpeg)

# NivoTec<sup>®</sup>

![](_page_11_Picture_2.jpeg)

# Visualisation - Utilisation

# Page "vue unique du silo"

## Vue de la tendance et transfert vers les paramètres de silo et de capteur pour ce silo Niveau d'utilisateur 0 ou supérieur

La page s'ouvre en appuyant sur un silo dans la page d'aperçu (vue d'ensemble du silo).

La valeur du niveau est affichée comme indiqué sur la Vue d'ensemble ("vue d'ensemble du silo").

La "période de temps pour l'historique " sélectionnée définit la période affichée dans le diagramme. Les données plus anciennes que celles affichées ne sont pas sauvegardées.

Après une coupure de courant, la ligne de tendance recommence. En cas d'utilisation d'une clé USB les données peuvent être lues sur la clé USB à l'aide du port USB..

![](_page_11_Figure_10.jpeg)

### DEMARRAGE (unique)

La mesure de NivoBob® est seulement commencée pour ce silo. Tant que la mesure est en cours, une flèche verte apparaît dans le silo.

Si aucun bouton DEMARRAGE n'apparaît, le démarrage de mesure n'est pas possible pour les raisons suivantes: Sous "Paramètres capteur" la sélection n'est pas réglée sur "Capteur NivoBob®" (voir page 17). La requête Modbus est réglée sur "inactive" (voir page 17). Affichage "Blocked Start": L'activation au démarrage de NivoBob® est réglée sur "non" (voir page 17). Affichage "Blocked 24-26": Le pont entre les bornes 24-26 du NivoBob® est ouvert. Voir mode d'emploi NivoBob®.

### Appuyer sur le silo

Conduit à "Paramètres du silo " (voir page 16) et " Paramètres du capteur" (voir pages 17-18) pour ce silo.

#### Autres affichages possibles:

"Hors ligne": La requête Modbus est réglée sur "inactive", le silo correspondant n'a pas de valeurs valides (voir page 17). "Modbus": Le réseau Modbus ne fonctionne pas correctement. Voir les points dans le guide de démarrage (page 10).

D'autres messages de diagnostic peuvent être affichés. Ceux-ci sont complétés avec des commentaires pour cause et mesures possibles.

![](_page_11_Picture_19.jpeg)

![](_page_12_Picture_0.jpeg)

![](_page_12_Picture_2.jpeg)

# Visualisation - Utilisation

# Page "Paramètres de base - Utilisateur"

# Sélection des droits de l'utilisateur et protection par mot de passe

### Présentation des droits de l'utilisateur

Selon le niveau défini, les fonctions suivantes sont disponibles:

![](_page_12_Picture_176.jpeg)

### Changer les droits d'utilisateur

Sélectionnez le niveau à atteindre, entrez le mot de passe et appuyez sur "Modifier"

Par défaut, le mot de passe pour tous les niveaux est défini sur "0". Après un changement réussi, cela est indiqué par un champ vert, sinon par un champ rouge.

Si le mot de passe n'est plus connu, veuillez contacter le fabricant.

Remarque: Les niveaux 3 et 4 sont des niveaux de service (non accessibles).

![](_page_12_Figure_14.jpeg)

### Changer le mot de passe

Par défaut, le mot de passe pour tous les niveaux est défini sur "0".

Changer le mot de passe n'est possible qu'à partir du niveau actuel du niveau d'utilisateur 2. Le bouton "Changer mot de passe" apparaît. Après avoir appuyé sur le bouton, le niveau pour lequel le mot de passe doit être changé est entré. Pour le niveau 0, le mot de passe est immuable "0".

Pour les niveaux 1 et 2, le nouveau mot de passe peut comporter de un à six chiffres.

Après l'attribution réussie du mot de passe, ceci est affiché avec un champ vert, sinon avec un champ rouge.

![](_page_12_Picture_177.jpeg)

![](_page_12_Picture_21.jpeg)

![](_page_13_Picture_0.jpeg)

![](_page_13_Picture_2.jpeg)

# Visualisation - Utilisation

# Page "Paramètres de base - Système"

Réglage de la date, de l'heure, de la langue du menu du logiciel, des unités spécifiques au pays, du nombre de silos à afficher, de l'intervalle de mesure NivoBob®, klaxon, stockage de données USB Niveau d'utilisateur 2

![](_page_13_Picture_158.jpeg)

### Date / temps

Entrée de la date et l'heure actuelles.

### Langue

Entrée de la langue de menu du logiciel.

### Unités

Affichage de l'unité des dimensions du silo dans la page "Paramètres du silo" (voir page 16).

### Nombre de Silos

Définition du nombre total de silos dans la visualisation.

#### Intervalle de mesure NivoBob®

Activation des départs de mesure automatiques des NivoBob®s. Le démarrage a lieu tous les jours pour la première fois à l'heure de démarrage définie (heure), puis régulièrement répété à l'intervalle défini (heures: minutes). Si l'intervalle est défini sur 0, aucun démarrage de mesure automatique n'est exécuté.

### Klaxon connecté

Entrée si un klaxon (qui est déclenché sur le message complet) est connecté. Ceci est nécessaire pour accorder le traitement interne des données à la fonction klaxon.

### Enregistrement des données USB

Une clé USB peut être branchée dans la partie inférieure de l'écran tactile. Le stockage démarre automatiquement après que le curseur "Stockage de données USB" est réglé sur "Oui".

Les données de tendance de tous les silos au format .csv sont stockées sur la clé Les niveaux de remplissage sont exprimés en termes de volume (en tenant compte du cône de silo) en pourcentage (0-1000 parties par millier). Il n'y a pas de sortie de valeurs absolues telles que les tonnes, les mètres cubes ou les mètres. Un nouveau fichier est créé pour chaque mois. Le transfert des données vers la clé USB s'effectue automatiquement toutes les 10 minutes environ.

Intervalle:

L'intervalle définit le temps après lequel une nouvelle valeur mesurée est enregistrée (heures: minutes). L'intervalle minimum est d'une minute. Si vous entrez 00:00, il n'y a pas de stockage de données.

#### Mémoire:

Affichage de l'espace mémoire requis sur la clé USB (en fonction de l'intervalle sélectionné).

![](_page_13_Picture_26.jpeg)

![](_page_14_Picture_0.jpeg)

![](_page_14_Picture_2.jpeg)

# Page "Paramètres de base - Diagnostic NivoBob®"

Lectures des données de diagnostic du NivoBob® Niveau d'utilisateur 2

Les données servent à des fins de diagnostic.

![](_page_14_Picture_72.jpeg)

### ID Modbus

Entrée du numéro ID (adresse Modbus) du NivoBob® qui doit être lue. Après avoir appuyé sur "Read", tous les registres Modbus du NivoBob® sont lus et affichés. Pour la signification des registres, voir le manuel d'utilisation du NivoBob®. Écrire des données sur le NivoBob® n'est pas possible.

![](_page_14_Picture_10.jpeg)

![](_page_15_Picture_0.jpeg)

![](_page_15_Picture_2.jpeg)

# Page "Paramètres du silo"

# Réglages des données relatives au silo

Niveau d'utilisateur 2

La page s'ouvre en appuyant sur le silo dans la page "vue unique du silo".

![](_page_15_Figure_8.jpeg)

#### Désignation de silo

Le silo affiché peut être désigné avec n'importe quel texte pour le nom du silo, le contenu et le numéro d'article.

#### Données du silo et forme du silo

Le logiciel utilise les données saisies pour calculer la valeur mesurée liée au volume.

### Unité niveau

L'unité sélectionnée est affichée dans les silos, voir pages 11 et 12.

#### Poids de vrac

Si un poids est sélectionné pour "Niveau d'unité", la densité du matériau en vrac doit être saisie pour permettre le calcul du poids.

#### Valeur maximale

Affichage du contenu maximum calculé en fonction des données saisies ci-dessus.

![](_page_15_Picture_19.jpeg)

![](_page_16_Picture_0.jpeg)

![](_page_16_Picture_2.jpeg)

# Page "Paramètres du capteur"

### Réglages des données relatives au capteur

La page s'ouvre en appuyant sur le silo dans la page "vue unique du silo".

# a) En cas d'utilisation de NivoBob®

![](_page_16_Picture_166.jpeg)

### Capteur

Réglage sur "NivoBob®"

### Entrée de signal

#### Requête Modbus:

Pour désactiver des silos individuels (par ex. Révision), l'ID Modbus correspondant peut être désactivé. Les autres silos sont toujours actifs. Le silo correspondant affiche alors "Hors ligne".

#### Modbus ID:

Entrée de l'ID Modbus (adresse Modbus) du NivoBob®.

L'adresse Modbus sur le NivoBob® est définie dans le menu de communication du NivoBob® (voir les instructions d'utilisation de NivoBob®). Il est logique d'assigner l'adresse 1 pour le premier appareil, puis d'augmenter avec 2, 3, etc.Pour une utilisation avec les convertisseurs Modbus, les premières adresses pour les convertisseurs Modbus sont déjà préréglées (voir page suivante), les adresses NivoBob® doivent alors être assignées au-dessus d'elles. En option (code de sélection 33) les appareils NivoBob® sont déjà livrés avec une adresse prédéfinie.

#### Avertisseur de plein

Si un détecteur complet est connecté, il est lu en sélectionnant "Modbus" (voir connexion électrique à la page 7 pour la connexion au NB 3000/4000).

Lorsque "Valeur" est sélectionné, le message complet est activé lorsque la valeur de niveau saisie (en pourcentage) est dépassée.

### NivoBob®

#### Relâchement:

Der Messstart kann durch das Feld "nein" blockiert werden, z.B. wenn ein Silo befüllt wird. Im jeweiligen Silo wird dann "Blocked Start" angezeigt.

#### Ablauflänge:

Entrée de la longueur de course maximale du poids de détection.En appuyant sur "read", la longueur actuellement stockée dans NivoBob® est interrogée et affichée.

En entrant une valeur et en appuyant sur "write", cette valeur est écrite sur NivoBob®.

Remarque: Le réglage de la longueur de course maximale peut également être effectué directement dans NivoBob®.

Remarque: D'autres réglages dans le menu NivoBob® ne sont pas pertinents car seule la longueur de mesure est lue depuis le NivoBob® et convertie en un affichage lié au volume dans la visualisation.

![](_page_16_Picture_28.jpeg)

![](_page_17_Picture_0.jpeg)

![](_page_17_Picture_2.jpeg)

# b) En cas d'utilisation de capteur 4-20mA (via convertisseur Modbus connecté)

#### Programmation du capteur 4-20mA:

Le capteur connecté doit être programmé comme suit:

- 4mA doit correspondre à la valeur 0% (voir "Paramètres du silo ", page 16).
- 20mA doit correspondre à la valeur 100%.
- Remarque pour le NR 3000: H et L est relatif à la bride de montage.
- Le capteur doit fournir un signal de niveau linéaire (sortie de signal et niveau associés).

La conversion liée au volume a lieu dans la visualisation.

![](_page_17_Picture_156.jpeg)

#### **Capteur**

Réglage sur "4-20mA".

### Entrée signal

#### Requête Modbus:

Pour désactiver les silos individuels (par ex. Révision), l'ID Modbus correspondant peut être désactivé. Les autres silos restent actifs. Dans le silo correspondant, "hors ligne" est affiché.

#### Modbus ID:

Entrée de l'ID Modbus (adresse Modbus) du convertisseur Modbus.

Les convertisseurs Modbus sont préréglés en usine sur l'adresse 1 pour le premier convertisseur Modbus, ensuite à l'ascendant avec 2, 3, 4. Le réglage ne peut pas être modifié. Un autocollant avec l'adresse Modbus se trouve dans le convertisseur Modbus sur le module M-7002 intégré.

#### 4-20 mA Modul:

Entrée du numéro du canal pour les capteurs 4-20mA et les détecteurs de plein::

Le canal 0 est attribué à la borne Vin0 + et DI0 (voir connexion électrique page 9).

Le canal 1 est attribué à la borne Vin1 + et DI1.

Le canal 2 est attribué à la borne Vin2 + et DI2

Le canal 3 est attribué à la borne Vin3 + et DI3.

### Avertisseur de plein

Si un détecteur de plein est connecté, il sera lu en sélectionnant "Modbus" (voir connexion électrique page 9 pour la connexion au convertisseur Modbus).

Lorsque "Valeur" est sélectionné, le message de plein est activé lorsque la valeur de niveau saisie (en pourcentage) est dépassée.

![](_page_17_Picture_30.jpeg)